# epati

### Statik NAT Yapılandırması

Ürün: Antikor v2 - Yeni Nesil Güvenlik Duvarı Yapılandırma Örnekleri

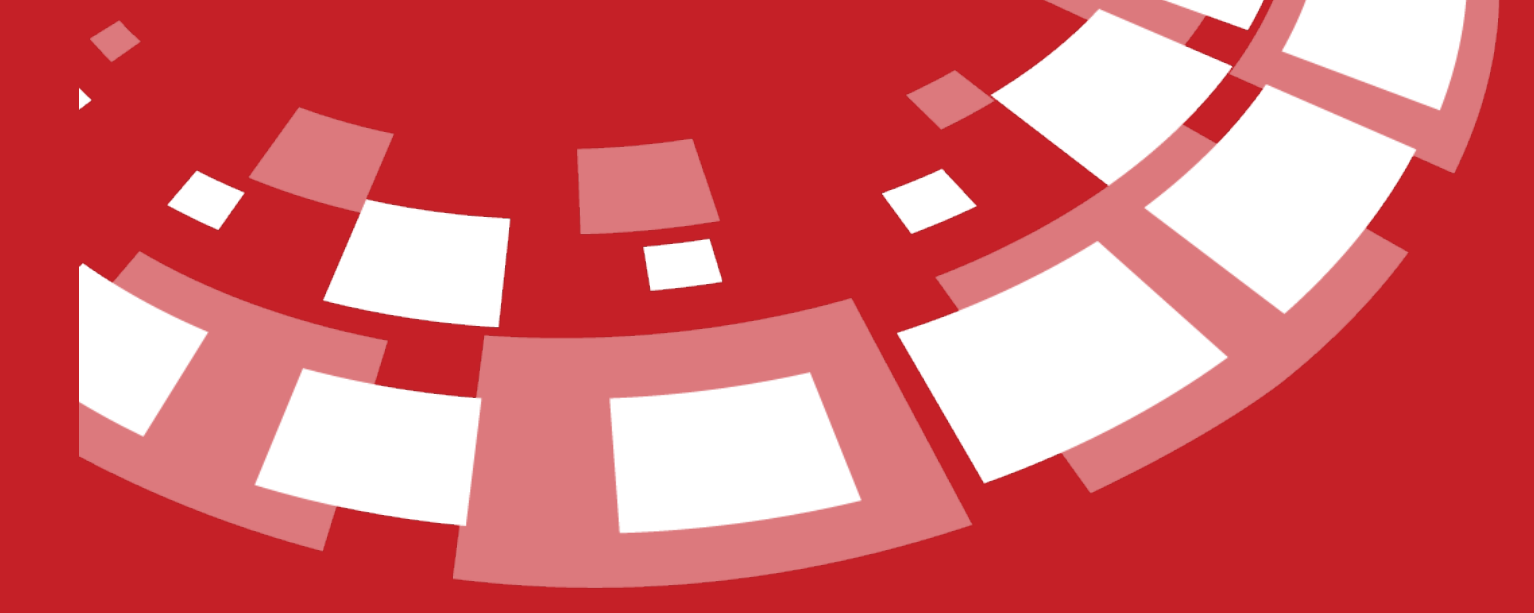

www.epati.com.tr

## epati **Statik NAT Yapılandırması**

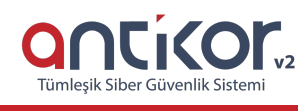

#### **Kısa Anlatım**

**NAT**, yerel ağda kullanılan özel IP adreslerinin internete gerçek IP adresi ile çıkmasını sağlar. Statik NAT, yerel ağda kullanılan bir ya da birden fazla IP adresinin internete çıkarken sabit bir gerçek IP ile yönlendirilmesidir.

#### **Network Şeması**

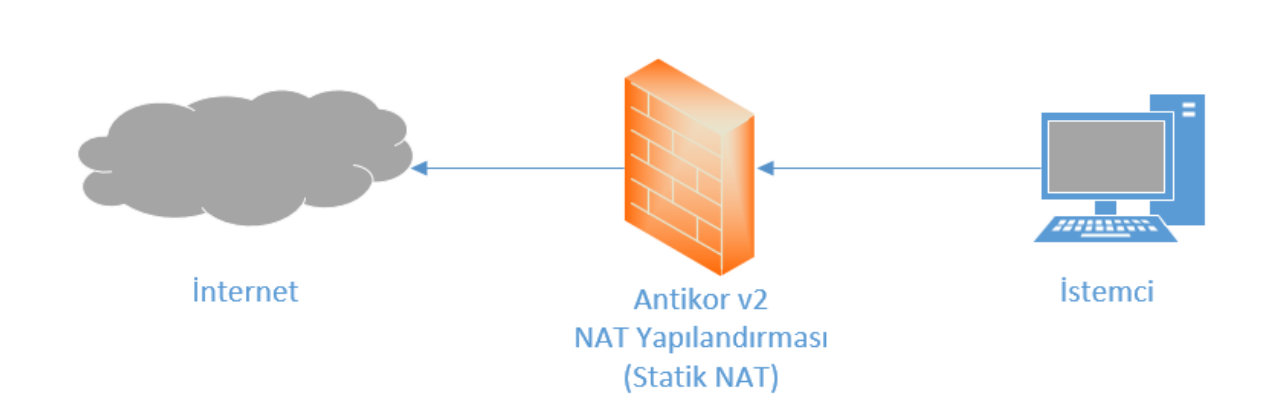

#### **Konfigürasyon**

İlk adım olarak **NAT Yapılandırması** menüsünden **Statik NAT** sekmesine gidilir.

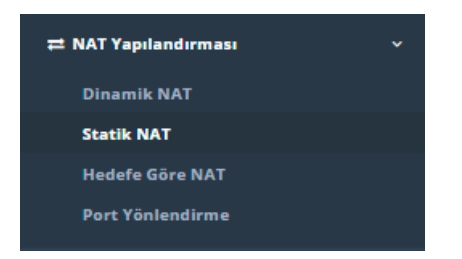

Kurum içindeki bir sanal IP adresi dışarıdan bir gerçek IP adresi ile eşleştirilecekse,**statik NAT** işlemi gerçekleştirilir. Böylelikle bu özel IP adresinin gerçek IP adresi olur. İnternet hattı **ADSL** olanlarda bu işlem yapılamaz çünkü ADSL'de tek bir gerçek IP adresi vardır ve bu da Antikor'un çıkış IP adresidir. (Yapılabilmesi için **ISS**'ten ek IP adresi alınması gereklidir). Birden fazla IP adresi bulunan**Frame Relay / Metro Ethernet** gibi internet çıkışı var ise, birden fazla gerçek IP adresine sahipse içerideki herhangi bir özel IP adresi gerçek IP adresine eşitlenebilir.

Yukarıdaki resimde bulunan **Statik NAT** arayüzünde sağ üstte bulunan **Ekle** butonu ile yeni kayıt oluşturulur.

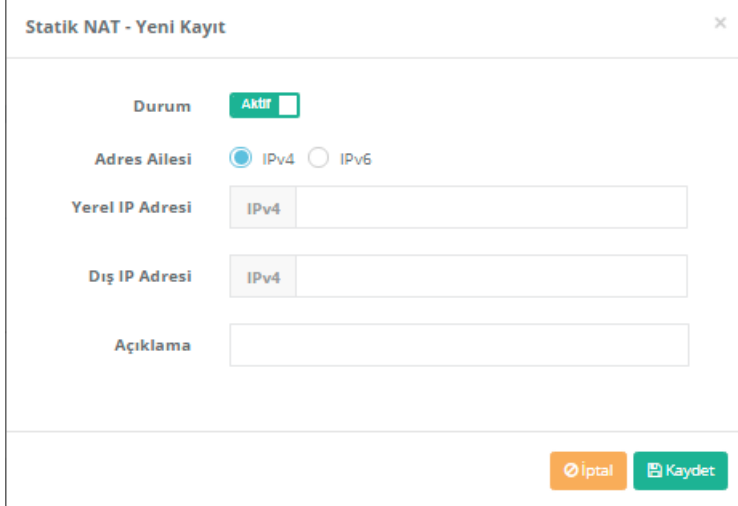

#### Örnek;

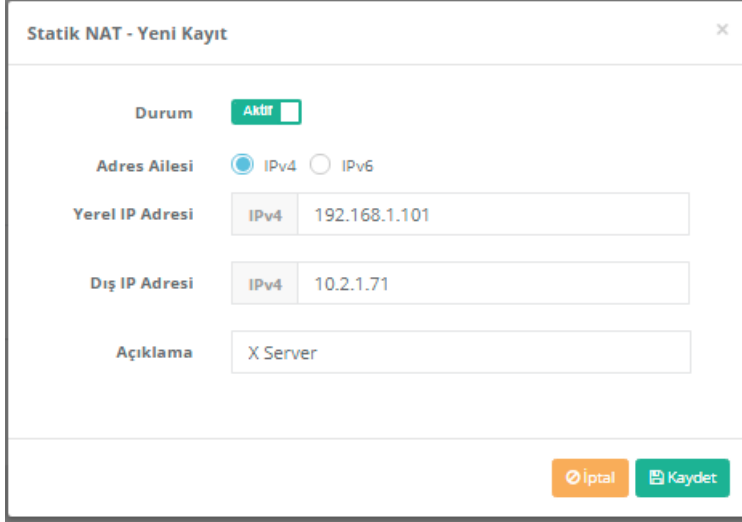

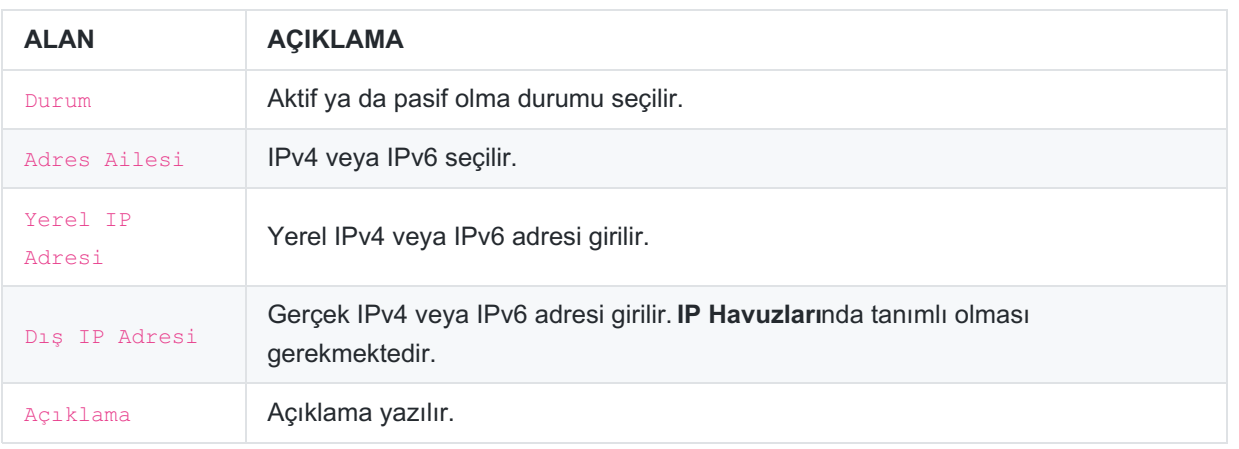

Bütün portların açık olması istenirse **Erişimler** kısmının boş bırakılması yeterli olacaktır. Eğer bütün portların açık olması istenmiyorsa **Erişimler** kısmına tıklanarak erişmek istenilen portlar girilir. Girilen portlar dışındaki bütün portlar erişime kapalı hale gelecektir.

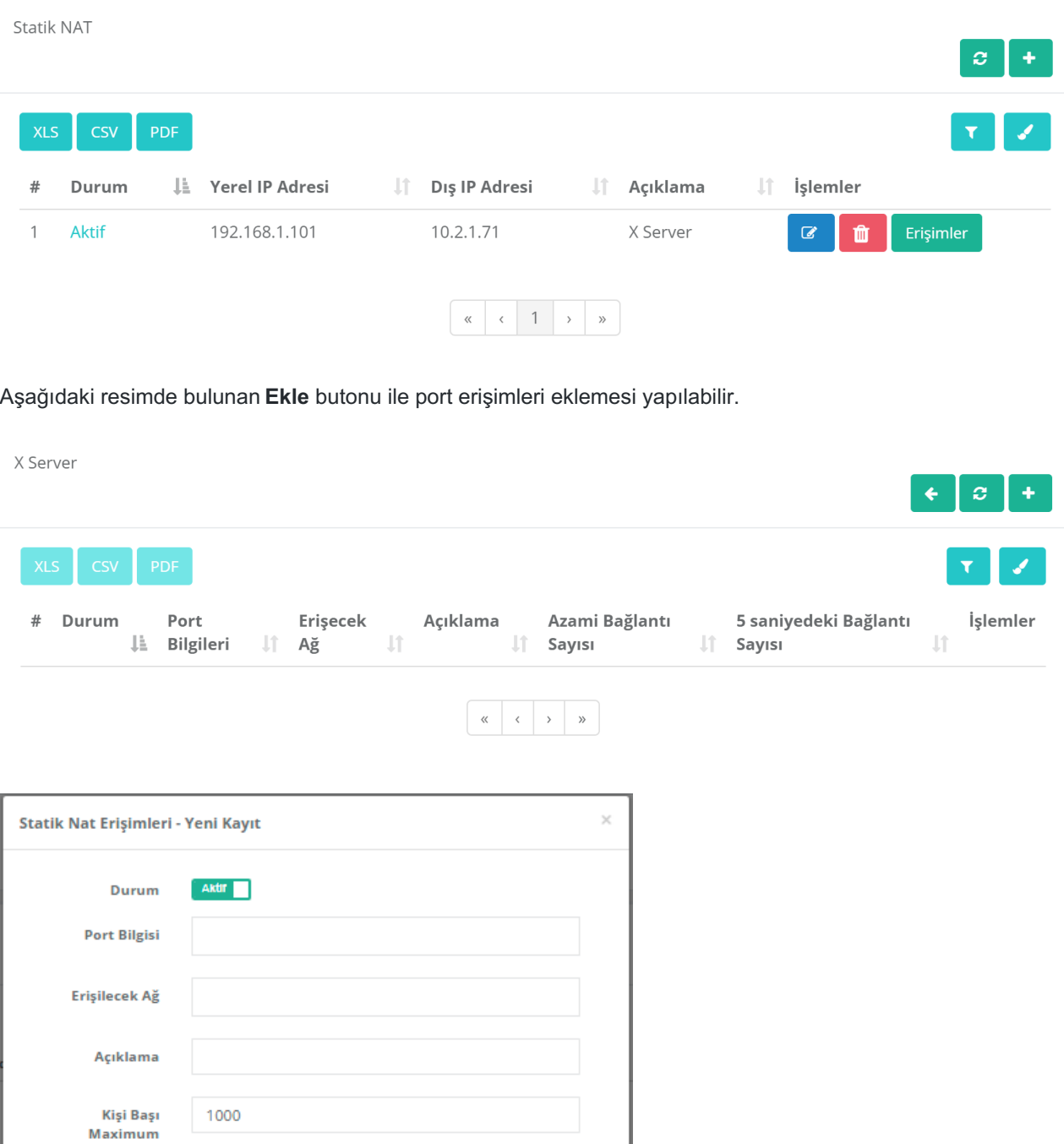

 $\boxed{\text{\o}$ İptal $\boxed{\text{\texttt{B}}}$ Kaydet

Örnek;

Bağlantı Sayısı

5 Saniyede Maximum Bağlantı Sayısı 100

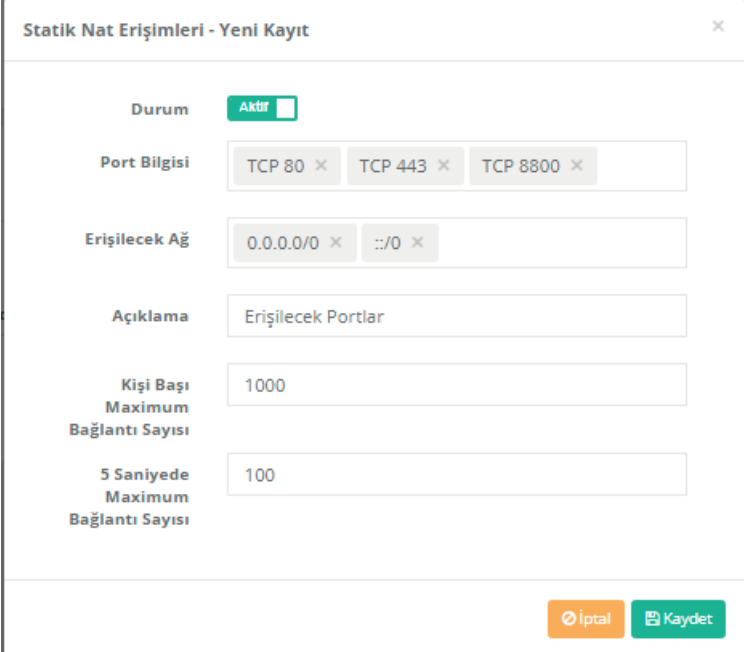

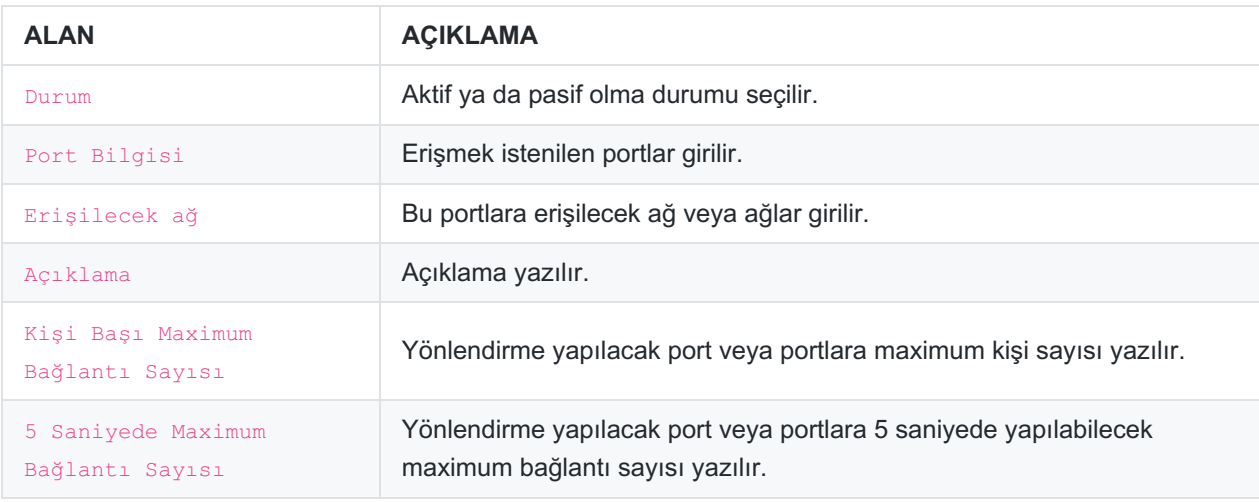

**Tanımları uygula** işlemi ile ayarlar uygulanır ve girilen portlar dışında bütün portlar erişime kapalı hale gelir.

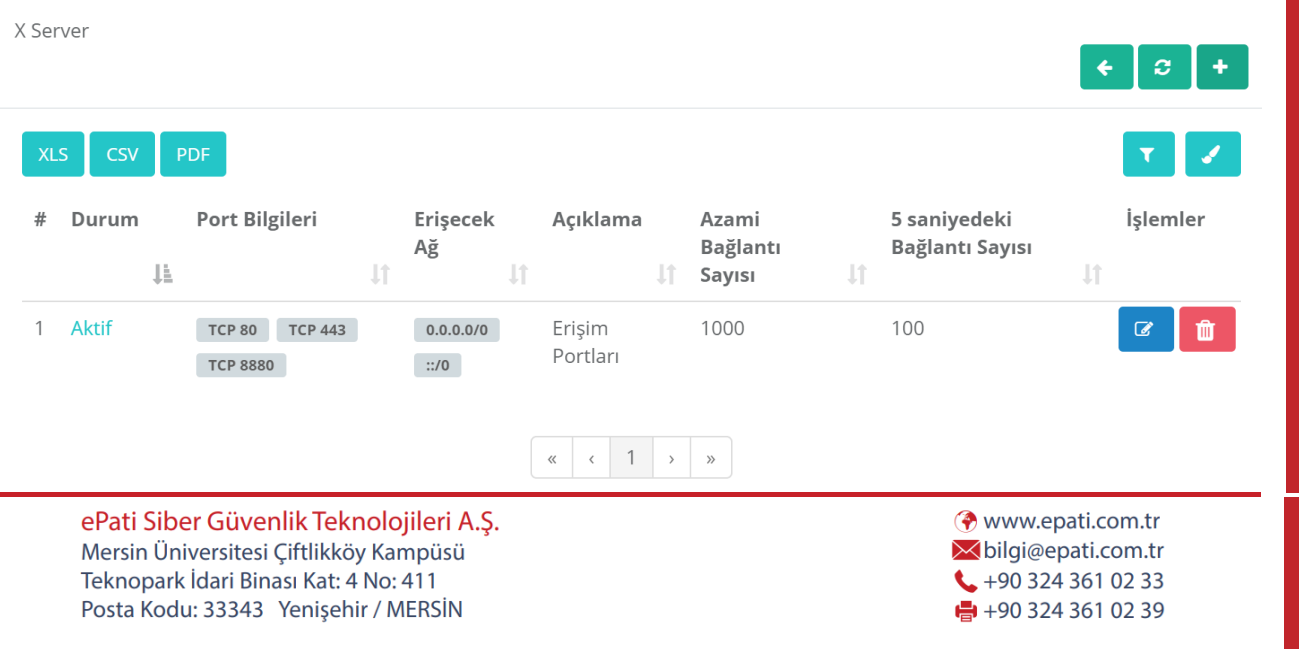

 $\rightarrow$